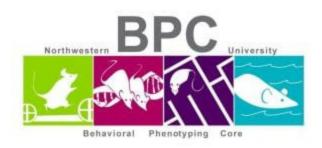

## Y – Maze Protocol

Set up all 4 mazes with appropriate zoom/focus on the cameras.

- Allow 15-60 minutes for animal room acclimation
- Wipe down each chamber before and after each animal with Clidox
- Use red light and keep the Left shade down

## **Open Limelight 4 Software**

- File -> Open data file
  - o Create a new file: YM Date
- Setting -> Mode -> Custom
- Make sure there is space available on the desktop. See bottom right corner for GB available
- Double click on the maze you want to set up
  - o Set your zones for each arm and center
  - Set the view size:
    - 56 cm
- Make sure you zoom in enough where you can see the outline of the YM box and the target is in focus
- Click OK and move onto the next chamber until you are set up to begin your experiments
- Under duration enter: 480
- Enter each animal ID
- Take a reference with no animal inside the chamber box
- Grab your animal and place in the end of the Y-maze
- Press Start; Do the same for all chambers
- When the trial is over, the animal ID changes to yellow. Grab the mouse and wait for the rest of the animals to finish their session
- Wipe down the mazes with Clidox. Reset in case they moved during cleanup. Enter new animal IDs and repeat for the steps for the set of animals
- When done with experiment, wipe down all the mazes and return in proper place
- Transfer your data off of the computer and into your BPC server folder